# Palomar College Curriculum

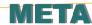

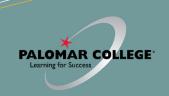

## PALOMAR CURRICULUM COMMITTEE HOMEPAGE

https://www2.palomar.edu/ pages/curriculum/

## CURRICULUM COMMITTEE MEETINGS

Every 1st and 3rd Wednesday, monthly, 3-5 pm, TBA

## CURRICULUM COMMITTEE SUPPORT

♦ Cheryl Kearse, ext. 2256, ckearse@palomar.edu

#### **GETTING TO META**

- ♦ Log-in to Palomar Portal (Single Sign-On)
- ♦ Select META Application

#### OR

- Click META link on Curriculum page (https://www2.palomar.edu/ pages/curriculum/)
- ♦ Log-in to Palomar Portal (SSO)
- ♦ Select META Application

Don't forget to log-out of META first, and then your Palomar Portal

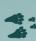

#### **META HELPDESK**

- ♦ Cheryl Kearse, ext. 2256
- ♦ ckearse@palomar.edu
- META Resource Page (https://www2.palomar.edu/ pages/curriculum/meta/)

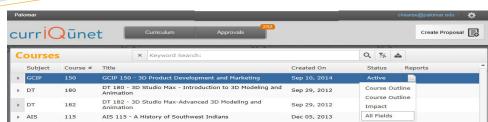

- ♦ META contains all official Palomar College Course Outlines of Record
- ♦ Course Outlines of Record are accessible without a Palomar College META user account and password
- Only Full-Time Faculty may originate curriculum proposals
- ♦ All Curriculum is created, edited and approved within the META Database

#### **META Reports**

- Course Outline—Official COR for the course
- Course Impact—Shows which programs/courses a course impacts
- Comparison—Highlights changes made to the course or program,
- All Fields—Shows all COR fields plus additional course information such as DE, codes, validations, etc.
- ♦ Program—Courses in a program (A.A., A.S., A.A.-T, A.S.-T, Cert.)

# A Course Change allows you to change catalog and student records:

- ♦ Catalog Course Descriptions
- ♦ Components and Hours
- Unit Value
- Course Numbers and Titles
- Course Discipline
- ♦ Requisites (add, delete or edit)
- ♦ Textbooks (at least one no older than 5 yrs.)
- ♦ Course Content
- ◆ Distance Education (add, edit, delete)
- Cross-Listings
- Any other course content

# A Course Review allows you to change (no effects to catalog/student records):

- ♦ Course Content
- Course Objectives
- ♦ Student Learning Outcomes (SLOs)
- Requisite Validation
- ♦ Add or Remove Distance Education
- Assignments
- ♦ Methods of Instruction/Assessment
- Textbooks/Resources (at least one no older than 5 years)

## To Create a Course/Program Curriculum Proposal in META (New, Review, Change, Review/Add DE, Deactivation, Reactivation, etc.):

 $\label{eq:login} \begin{cal} Log in $\to$ "Create Proposal" $\to$ "Select Proposal Type from Dropdown" $\to$ Next $\to$ Enter Minimum Course/Program Requirements (Subject, Number, Title, Description) $\to$ Next $\to$ Create Proposal $\to$ Complete Pages $\to$ Launch $\to$ Create Proposal $\to$ Complete Pages $\to$ Launch $\to$ Create Proposal $\to$ Complete Pages $\to$ Launch $\to$ Create Proposal $\to$ Complete Pages $\to$ Launch $\to$ Create Proposal $\to$ Complete Pages $\to$ Launch $\to$ Create Proposal $\to$ Create Proposal $\to$ Create Proposal $\to$ Complete Pages $\to$ Launch $\to$ Create Proposal $\to$ Create Proposal $\to$$ 

#### To Take Action on a Proposal in META:

 $\label{eq:login} \begin{tabular}{ll} Log in $\to$ "Approvals" $\to$ Click Course $\to$ Use "Course/Program Proposal" or "Reports" to Evaluate $\to$ Select "Action" from the dropdown $\to$ Select Date $\to$ Enter Comments (optional) $\to$ Click "Commit" $\to$ Click "Commit"$ 

#### To Review Comments or Determine the Status of a Proposal in Curriqunet:

 $\label{eq:login} \mbox{Log in} \rightarrow \mbox{"Approvals"} \rightarrow \mbox{Click Course} \rightarrow \mbox{All Actions/Approvers/Comments appear below (most recent actions appear at the top of the list)}$